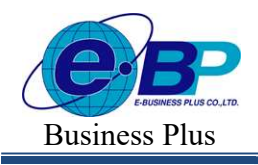

# ำเทที่ 26 การกำหนดข้อตกลงเงินเพิ่ม

### วัตถุประสงค์

้ เพื่อให้ผ้ใช้งานสามารถนำเงื่อนไขการจ่ายเงินเพิ่มต่างๆ เช่น ค่าล่วงเวลา, ค่ากะ, ค่าอาหาร และเงินได้อื่นๆ ตามที่กิจการ ้กำหนดมาบันทึกเป็นข้อตกลงเงินเพิ่มในข้อตกลงเวลาทำงาน(กะ) ได้อย่างถูกต้อง รวมถึงสามารถแก้ไขข้อตกลงเงินเพิ่มให้ตรง ตามเงืÉอนไขของกิจการได้

# ◆ ขั้นตอนการทำงาน

 $\triangleright$  กำหนดเงื่อนไขเงินเพิ่ม โดยสามารถดรายละเอียดได้จากค่มือการใช้งานระบบเงินเดือน หัวข้อการตั้งค่าประเภท เงินเพิÉมเงินหัก

- $\blacktriangleright$  กำหนดตัวเชื่อมผลลัพธ์เข้าระบบเงินเดือนในบทที่ 24 ให้เรียบร้อยก่อน
- $\blacktriangleright$  กำหนดข้อตกลงเวลาทำงาน(กะ) ในบทที่ 25 ให้เรียบร้อยก่อน
- $\triangleright$  กำหนดข้อตกลงเงินเพิ่ม ตามรายละเอียดด้านล่าง

# การกําหนดข้อตกลงเงินเพิม É

หมายถึง การกำหนดเงื้อนไขในเรื่องการจ่ายเงินเพิ่มต่างๆ เช่น ค่าล่วงเวลา, ค่ากะ, ค่าอาหาร และเงินได้อื่นๆ ของกิจการ ้ลงในโปรแกรม เพื่อให้โปรแกรมคำนวณเงินเพิ่มต่างๆ ตามเงื่อนไขของกิจการให้อัตโนมัติ

### ข้อมูลตัวอย่าง

### ้เวลาการทำงานของพนักงานประจำ มีข้อตกลงเวลาทำงาน(กะ) ดังนี้

- ี ช่วงเวลางาน เริ่มงานที่เวลา ๐៵.๐๐ น. และเลิกงานที่เวลา 17.00 น.
- ห่วงเวลาบันทึกเข้างาน คร.คค 15.00 น.
- ช่วงเวลาพักพักระหว่างงาน  $12.00 13.00$  น.
- รดบัตร 2 ครั้ง
- จำนวนชั่วโมงงาน 8 ชั่วโมง
- ชั่วโบงพัก 1 ชั่วโบง
- ผลตอบแทน ř แรง
- กรณีมาสาย หักมาสายตามจริง
- กรณีกลบัก่อนเวลา หกักลบัก่อนเวลาตามจริง

- ทำงานล่วงเวลาหลังเลิกงาน ได้รับค่าล่วงเวลา ı.ร เท่า ตามจริงโดยเริ่มนับเวลาในการทำงานล่วงเวลา ตั้งแต่ เวลา 17.01 น. เป็นนาทีแรก แต่มีเงื่อนไข คือ ต้องทำงานล่วงเวลาอย่างน้อย 0.5 ชม. และ จะจ่ายค่าล่วงเวลา 1.5 ตามจำนวนที่ ทาํโดยปัดเศษตามจริง

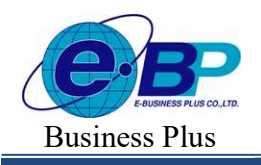

 $User$  Manual  $P_{\text{Project ID}: 2308001}$ 

### การสร้างข้อตกลงเงินเพิมÉ

เมื่อทำการ กำหนดข้อตกลงเวลาทำงาน (กะ) ตามคู่มือในบทที่ 25 แล้ว กรณีที่บริษัทของท่านมีข้อตกลงเงินเพิ่มที่ ้นอกเหนือจากข้อตกลงมาตรฐานของโปรแกรม ท่านสามารถทำการเพิ่มเติมข้อตกลงเงินเพิ่มได้ โดยมีขั้นตอนดังนี้ วิธีการบันทึกข้อมูล

 $\triangleright$  หน้าจอ ตั้งค่าบันทึกเวลา $\rightarrow$  เลือกเมนูย่อย กะการทำงาน  $\rightarrow$  กลิกปุ่ม  $\blacksquare$  ที่ต้องการแก้ไขของกะนั้นๆ

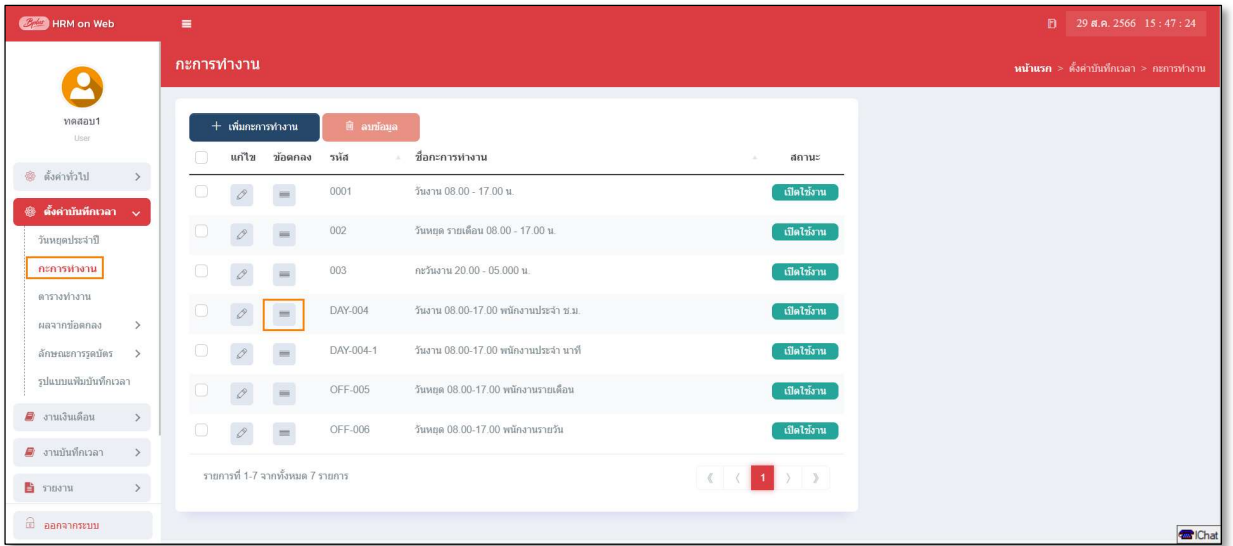

 $\blacktriangleright$  จากนั้นจะปรากฏหน้าจอ ข้อตกลงเงินเพิ่ม มาตรฐาน คังรูป

| นางเวิดากลนเข้างาน                | ตัวอเวลาหลังงาน | <b>WYWYSTE</b><br><b>RT/NE</b> | ในได้นั่นที่กะรดระน้ำงาน |                                  | ไมโต้นั่นที่กะวดาออก | ในได้มันทึกเวลาที่สเข้าทั้งออก | anitro. |
|-----------------------------------|-----------------|--------------------------------|--------------------------|----------------------------------|----------------------|--------------------------------|---------|
| nifurieu                          |                 |                                |                          |                                  |                      |                                |         |
| เปิดใช้งาน: O [OFFION]            |                 |                                |                          |                                  | аціїй: () югг/он     |                                | G.      |
| <b>Begenhad</b>                   |                 |                                |                          | Sezionneurraniu                  |                      |                                |         |
| materialismu                      |                 |                                |                          | Over firm before work-           |                      |                                |         |
| therapy                           |                 |                                |                          |                                  |                      |                                |         |
| 福重                                |                 | 105,003                        |                          | $\vec{B}$                        | <b>Yall</b>          |                                | 17:00   |
| Shorement.                        |                 |                                |                          |                                  |                      |                                |         |
| 新型                                | College 1       | 18:00                          |                          | $\overline{D}G$                  | $\pi v \bar{v}$      |                                | 17:00   |
| manustrant                        |                 |                                |                          | w/aliancure                      |                      |                                |         |
| สวองพระยนเจ้างาน                  |                 |                                |                          | เนื้อห้าสวยเวลาก่อนยาน           |                      |                                |         |
| 55 minutes                        |                 |                                |                          | มีค่อยนาที                       |                      |                                |         |
| ชั้วโมงตัวของกากสนยาน             |                 |                                |                          | <b>Tuilleugh</b>                 |                      |                                |         |
| 恩的                                |                 |                                |                          |                                  |                      |                                |         |
| Hour ( Round ( (D) B4Mont()), 013 |                 |                                |                          |                                  |                      |                                |         |
|                                   |                 |                                |                          |                                  |                      |                                |         |
| ringariumo                        |                 |                                |                          | มันที่กอสตำนวณเป็น               |                      |                                |         |
| $\tilde{\tau}u\tilde{u}$          | u               | ceixo                          |                          | ค่าสวยเวลาX1.5 ก่อนยาน (ชั่วโมง) |                      |                                |         |
| contractor                        | <b>CincOta</b>  |                                |                          | cinténa animais                  |                      | $Im\Omega$                     |         |
|                                   | 0.50            |                                | 0.00                     |                                  | 999.00               |                                | 999.00  |

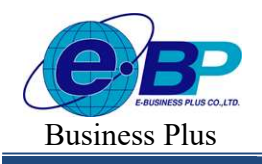

 $\blacktriangleright$  จากนั้นทำการกำหนดรายละเอียดต่างๆ ในส่วนที่เป็นเงื่อนไขของข้อตกลงเงินเพิ่มของบริษัท ซึ่งประกอบด้วย

1. **ลักษณะการรุดบัตร** คือ การกำหนดลักษณะการรดบัตรที่พนักงานจะได้รับเงินเพิ่มตามข้อตกลงของบริษัท ้เช่น ล่วงเวลาหลังเลิกงานวันงาน เป็นต้น ซึ่งจะทำการกำหนดข้อมลในส่วนของ **ลักษณะการร**ด

่ 2. คำนวณเมื่อไร คือ การกำหนดว่าต้องการให้โปรแกรมทำการคำนวณข้อตกลงเงินเพิ่มหรือเงินหักนี้เมื่อ พนักงานมีเวลาบันทึกเข้า, เวลาบันทึกออกอย่างไร เช่น เมื่อทำล่วงเวลาหลังเลิกงาน เป็นต้น ซึ่งจะทำการกำหนดข้อมลในส่วน ึ ของ **คำนวณเมื่อไร** จากนั้นทำการกำหนดช่วงเวลาเข้า และช่วงเวลาออกให้สอดคล้องกับคำนวณเมื่อไรที่เลือก

<mark>3. วิธีคำนวณ</mark> คือ การกำหนดว่า หากพนักงานมีลักษณะการรดบัตรตรงตามข้อตกลงที่จะได้รับเงินเพิ่มแล้ว จะมีวิธีการคำนวณจำนวนของเงินเพิ่มให้พนักงานอย่างไร โดยโปรแกรมจะมีวิธีการคำนวณมาตรฐานไว้ให้แล้ว ซึ่งเป็นการนำ ึ คำเรียกแทนเวลามากำหนดเป็นวิธีการคำนวณ แต่ในกรณีที่จำนวนของเงินเพิ่มที่จะจ่ายให้พนักงานจำนวนคงที่ หรือในกรณีที่ ้วิธีการคำนวณมาตรฐานของโปรแกรมไม่รองรับเงื่อนไขการคำนวณจำนวนเงินเพิ่มของบริษัท ท่านสามารถทำการเขียนสูตร การคาํนวณไดเ้อง

่ 3.1 วิธีคำนวณกรณีจำนวนเงินเพิ่มเป็นจำนวนคงที่

เงื้อนไขการจ่ายค่าเงินพิเศษอื่นๆ เช่น บริษัทมีการจ่ายค่าอาหารให้พนักงานที่มาทำงานในกะ  $\rm\,os.00-1$ ้ 17.00 น. เวลาบันทึกเข้างาน คือ 03.00 – 15.00 น. โดยมีเงื้อนไขว่า พนักงานที่จะได้รับค่าอาหารวันละ 10 บาท นั้น จะต้องไม่มา ี สายและไม่กลับก่อบเวลา เป็นต้น

้จากเงื่อนไขการจ่ายค่าอาหาร คือ ต้องไม่มาสายและไม่กลับก่อนเวลา สามารถกำหนดเงื่อนไขของ ข้อตกลงเงิบเพิ่มได้

4. ประเภทเงินเพิ่ม คือ ข้อตกลงที่บริษัทต้องจ่ายเงินเพิ่มให้กับพนักงาน เช่น ค่าล่วงเวลา x 1.5 เท่า เป็นต้น ซึ่ง ้จะทำการกำหนดข้อมลในส่วนของ **บันทึกผลการคำนวณเป็น** ตามตัวอย่างด้านล่าง

ี **5. ข้อจำกัดในการจ่ายเงินเพิ่ม** คือ การกำหนดว่าการจ่ายเงินเพิ่มนั้นๆ ต้องมีการอนุมัติก่อนหรือไม่ และจำกัด ี จำนวนต่ำสุดและสูงสุดหรือไม่ ซึ่งจะทำการกำหนดข้อมูลในส่วนของ <mark>ต้องการการอนุมัติ ?</mark> และในส่วนของ ผ**ลคำนวณต่ำกว่า** หรือ ผลคาํ นวณสูงกว่า

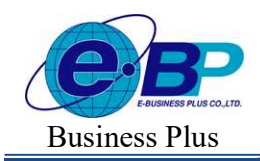

**User Manual** 

Project ID: 2308001<br>Bplus HRM On Web V2.0

# ※ <u>ตัวอย่าง</u> ข้อตกลงเงินเพิ่มกะวันงาน

 $\triangleright$  ข้อตกลง : ล่วงเวลาก่อนเข้างาน

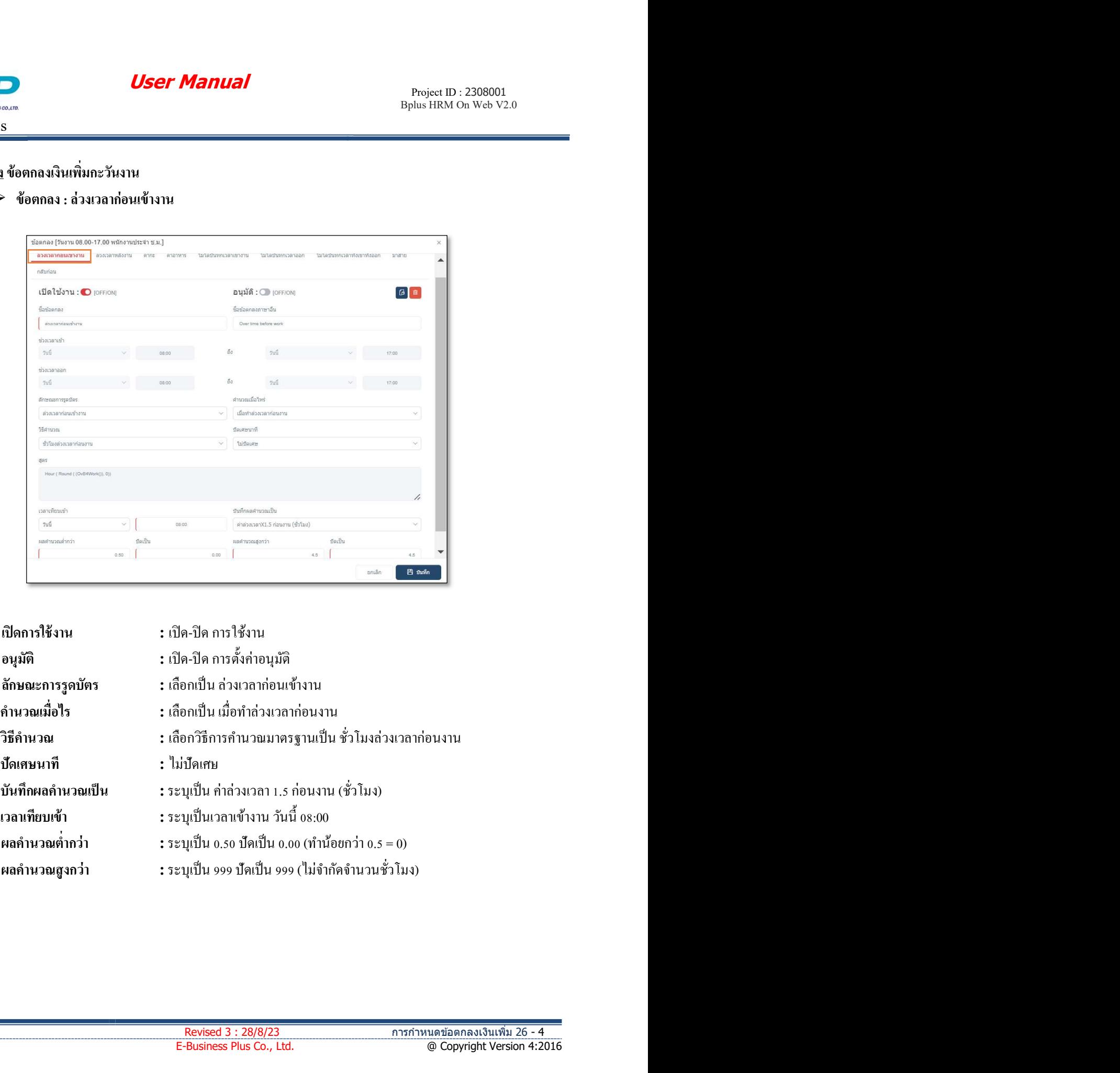

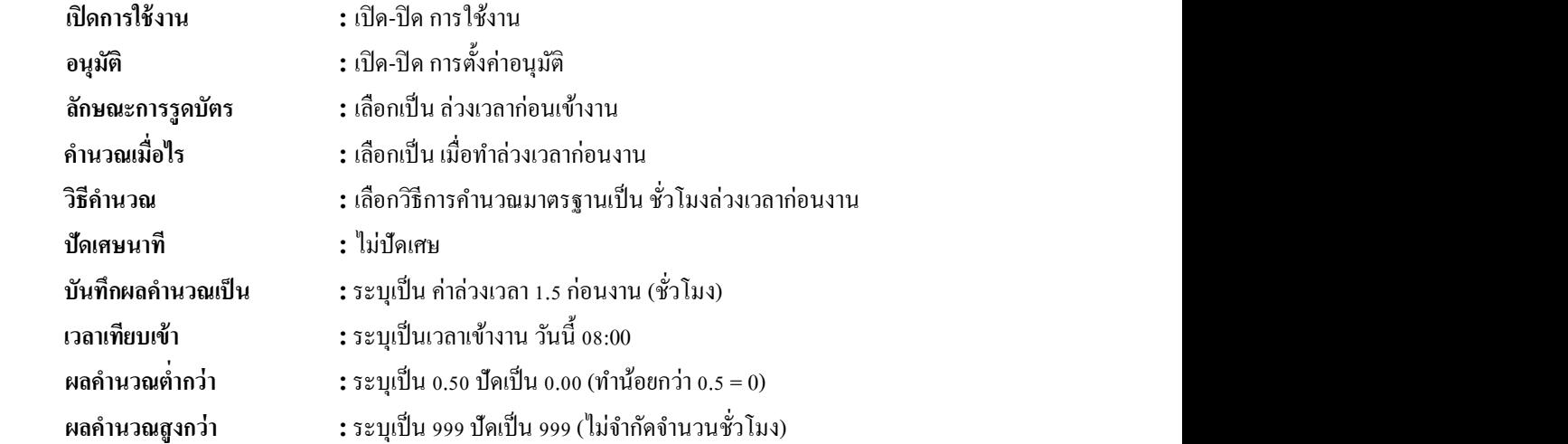

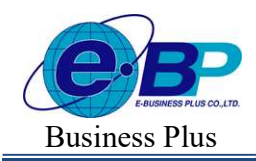

Bplus HRM On Web V2.0

### $\triangleright$  ข้อตกลง : ล่วงเวลาหลังงาน

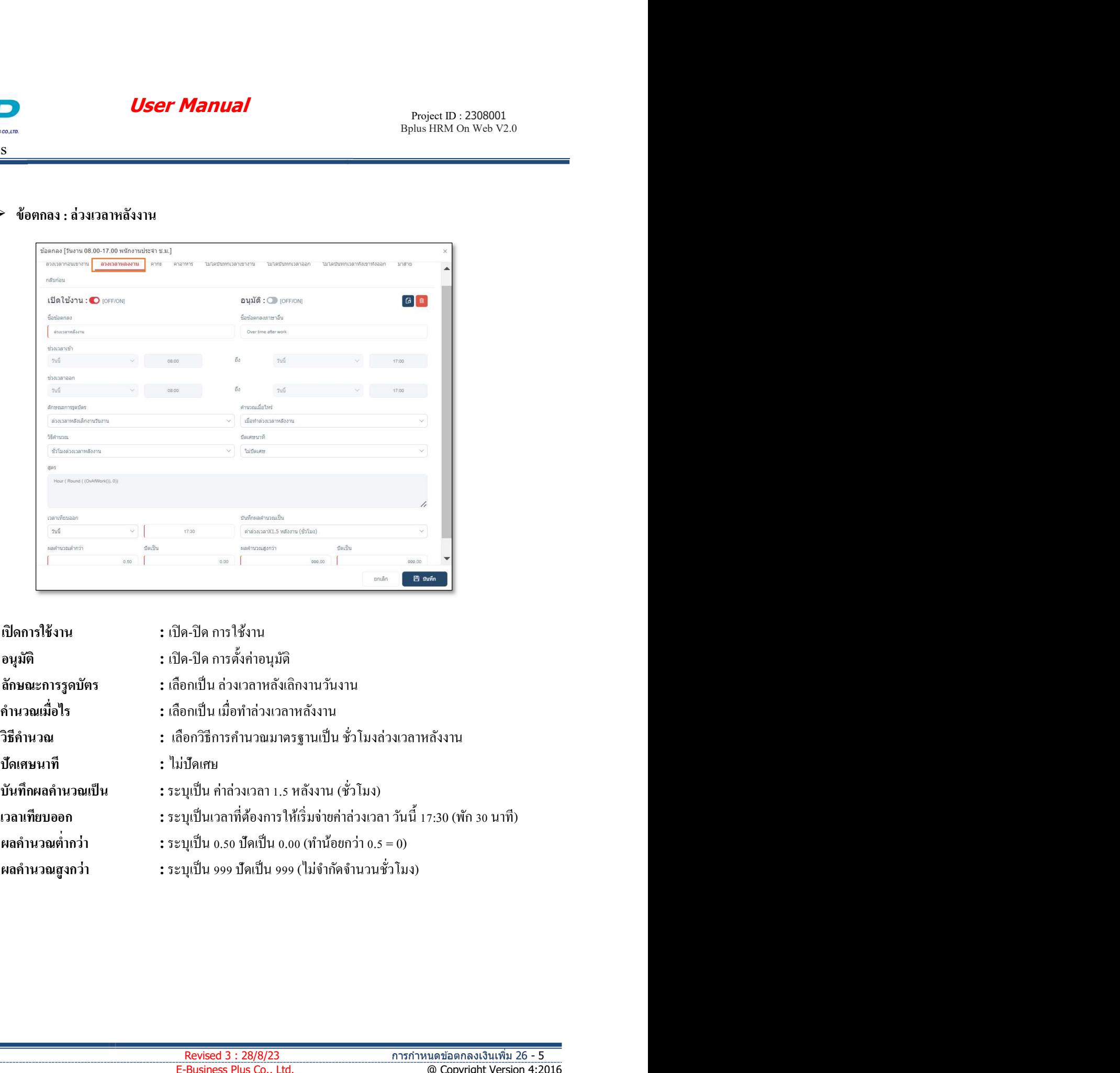

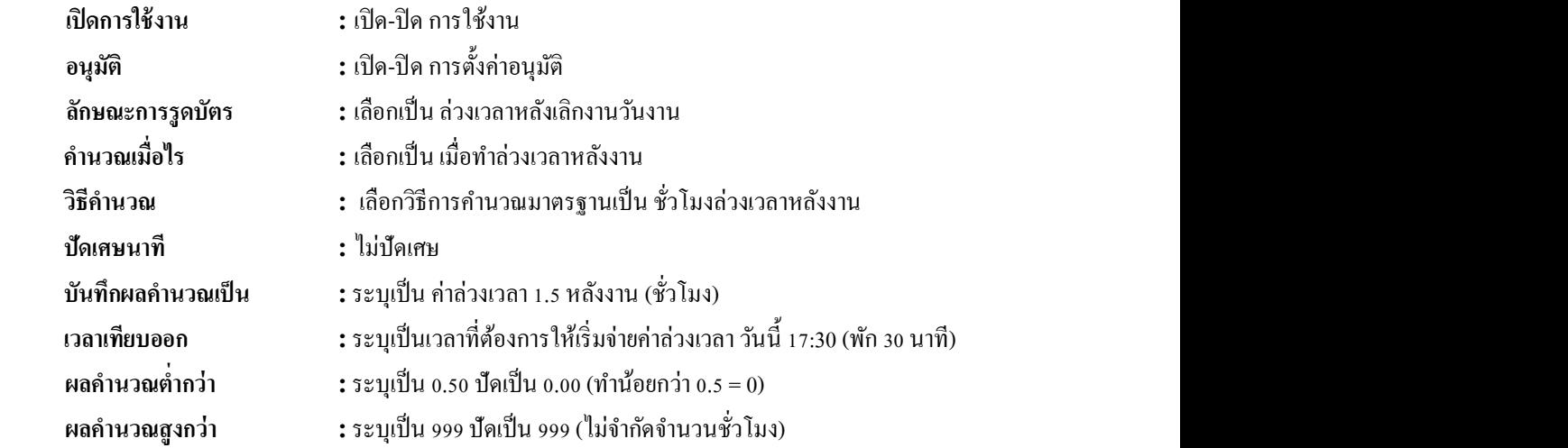

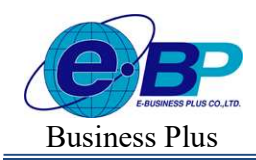

Bplus HRM On Web V2.0

### $\triangleright$  ข้อตกลง : ค่ากะ

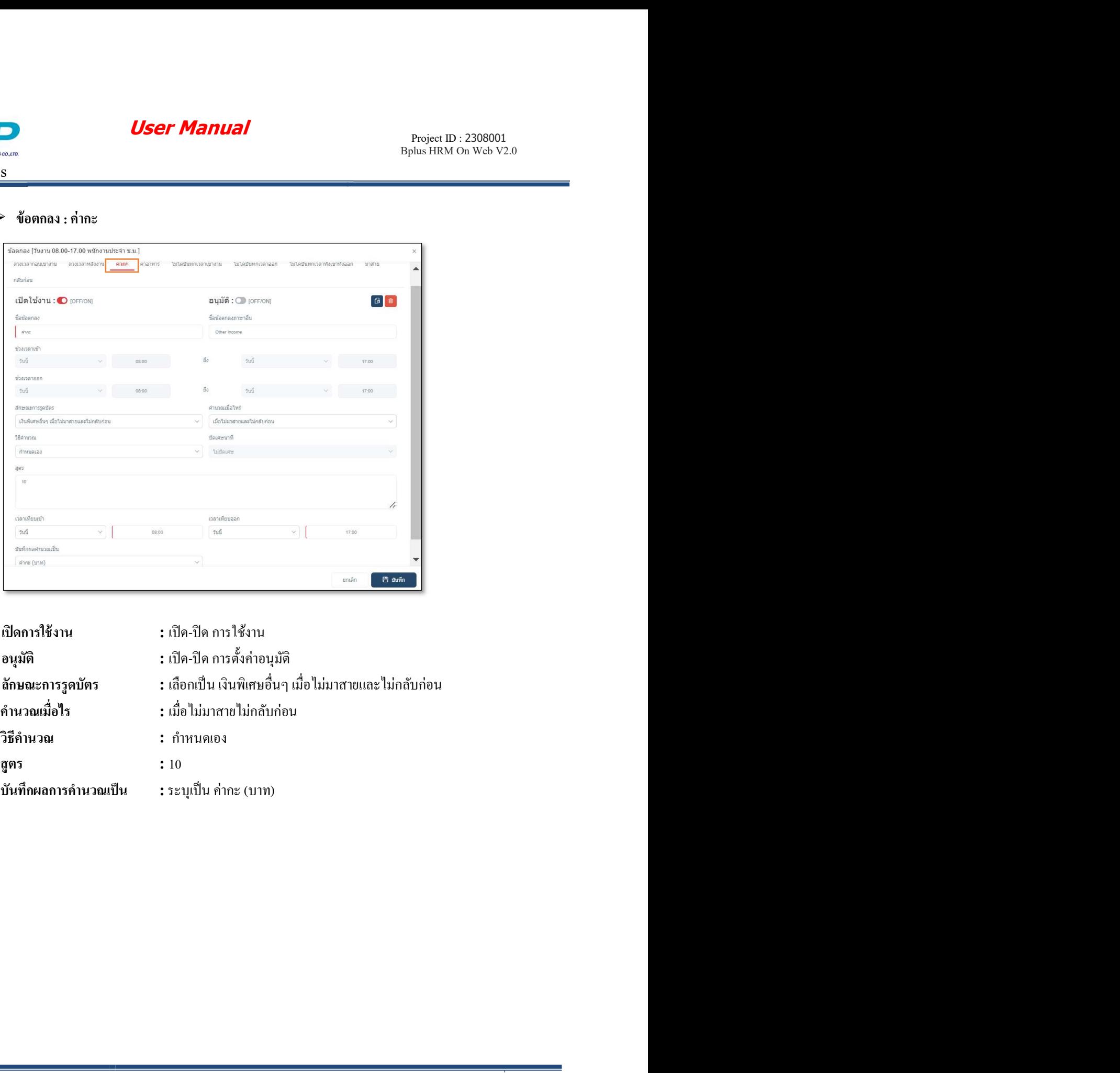

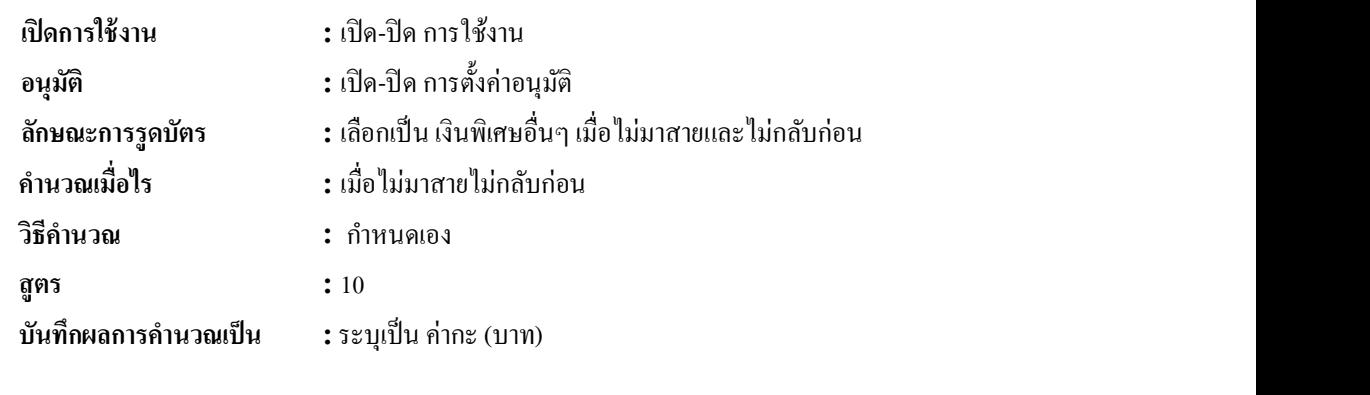

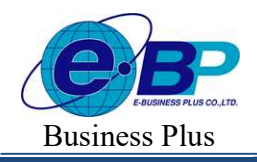

 $User$  Manual  $P_{\text{Project ID}: 2308001}$ 

ข้อตกลงเงินเพิ่มได้ โดยมีขั้นตอนดังนี้

 $\blacktriangleright$  หน้าจอ ตั้งค่าบันทึกเวลา $\rightarrow$  เลือกเมนูย่อย กะการทำงาน  $\rightarrow$  กลิกปุ่ม  $\quad \equiv \quad$ ที่ต้องการแก้ไขของกะนั้นๆ

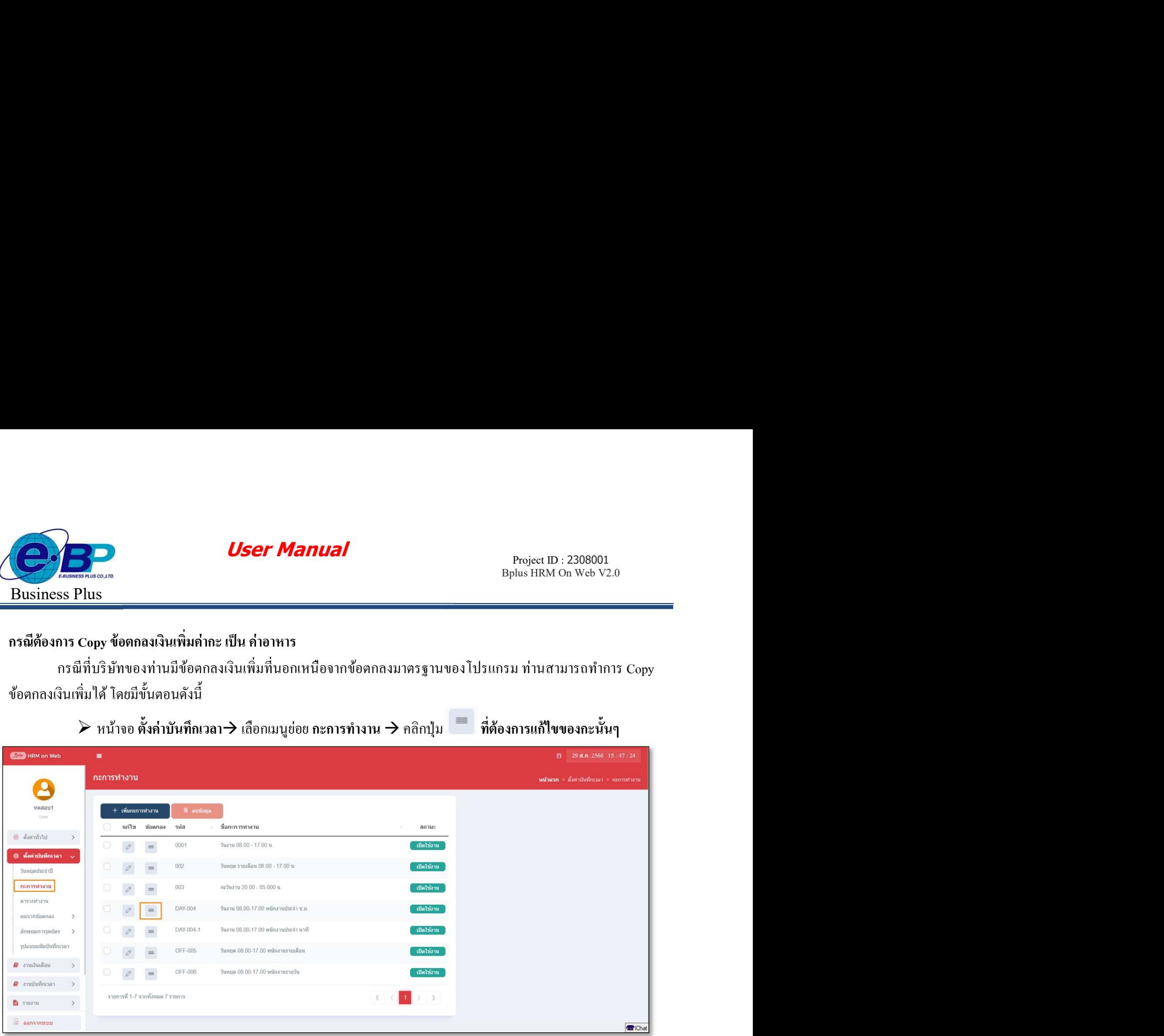

 $\triangleright$  เลือกข้อตกลง ค่ากะ  $\rightarrow$  กลิกปุ่ม  $^{\text{\textregistered}}$  ที่ต้องการ Copy

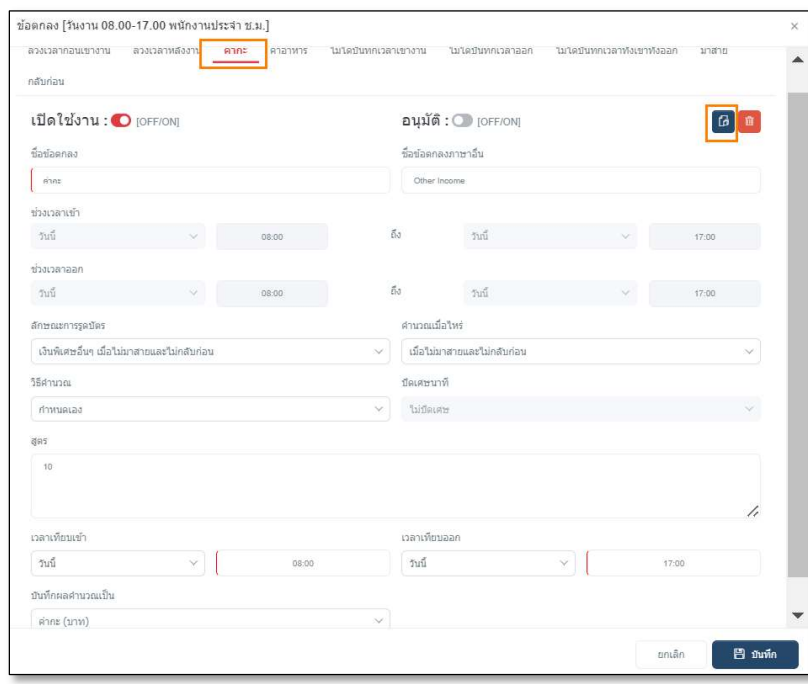

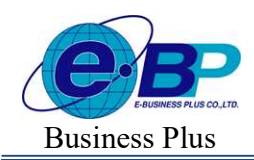

 $\begin{array}{cc}\n\text{User Manual} \\
\text{Project ID : } 2308001\n\end{array}$ 

 $\triangleright$  จากนั้นจะปรากฏหน้าจอ ข้อตกลงเงินเพิ่ม ที่ระบบ  $_{\rm copy}$  มาให้  $\rightarrow$  แก้ไข รายละเอียด  $\rightarrow$ คลิกปุ่ม บันทึก

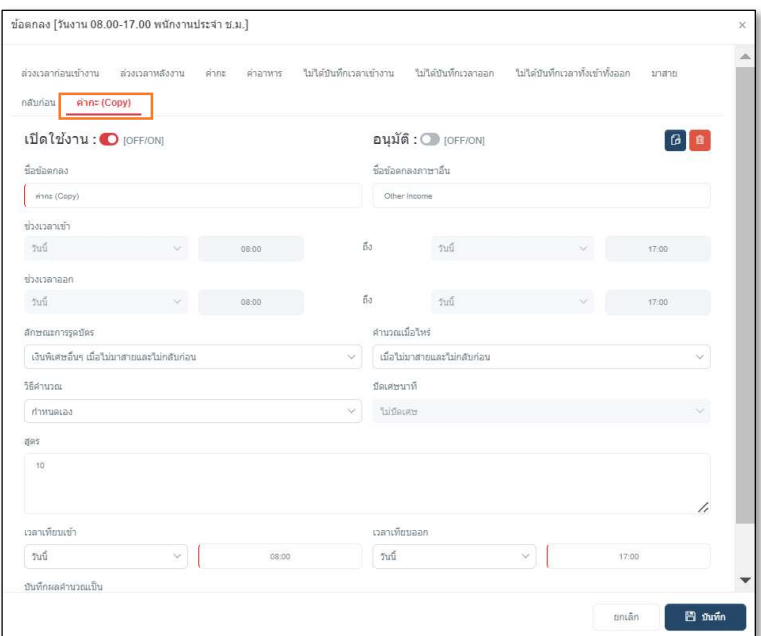

## วิธีการลบข้อตกลงที่ไม่ต้องการ

ึ กรณีที่บริษัทของท่านมีข้อตกลงเงินเพิ่มที่นอกเหนือจากข้อตกลงมาตรฐานที่ไม่ต้องการใช้งานสามารถลบได้ โดยมีขั้นตอนดังนี้

 $\triangleright$  เลือก ข้อตกลงที่ไม่ต้องการ  $\rightarrow$  กลิกปุ่ม  $\boxed{\text{ }^{\text{}}\text{ }^{\text{}}\text{ }^{\text{}}\text{ }^{\text{}}\text{ }^{\text{}}\text{ }^{\text{}}\text{ }^{\text{}}\text{ }$ ก $\rightarrow$  กลิกปุ่ม ยืนยัน

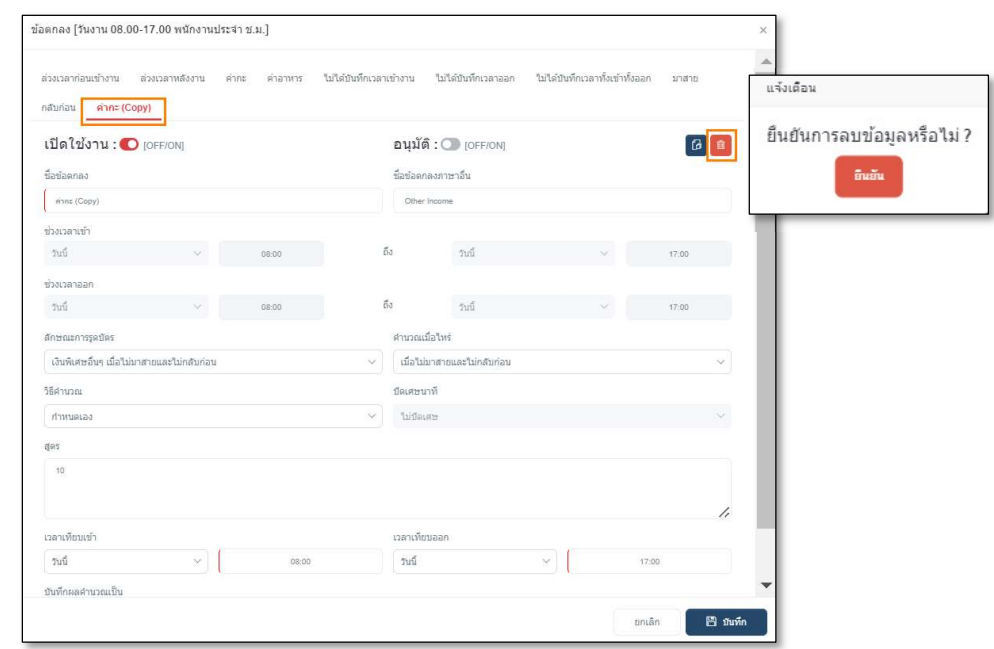

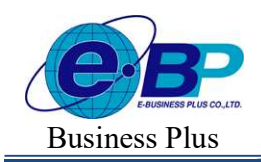

**User Manual** 

# ※ <u>ตัวอย่าง</u> ข้อตกลงเงินเพิ่มกะวันหยุดพนักงานประจำ

### $\triangleright$  ข้อตกลง : ล่วงเวลาก่อนเข้างานวันหยุด

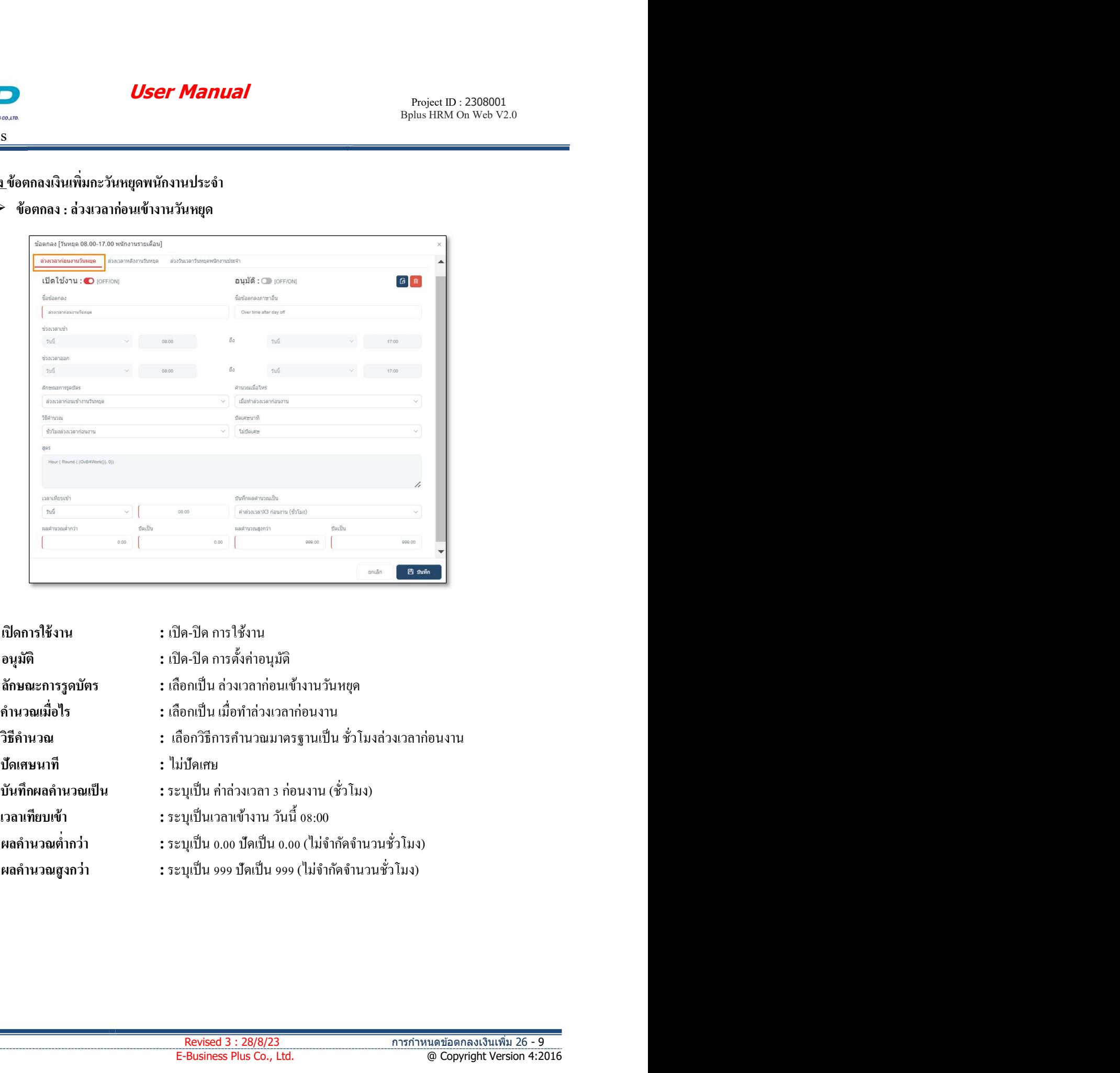

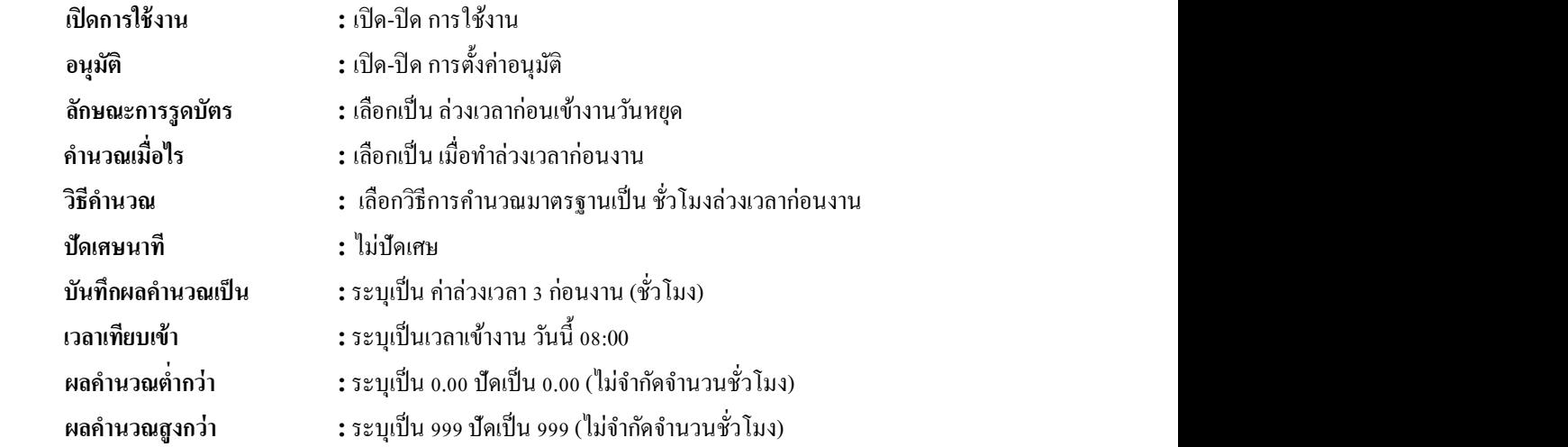

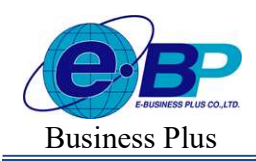

Bplus HRM On Web V2.0

# $\blacktriangleright$  ข้อตกลง : ล่วงเวลาหลังงานวันหยุด

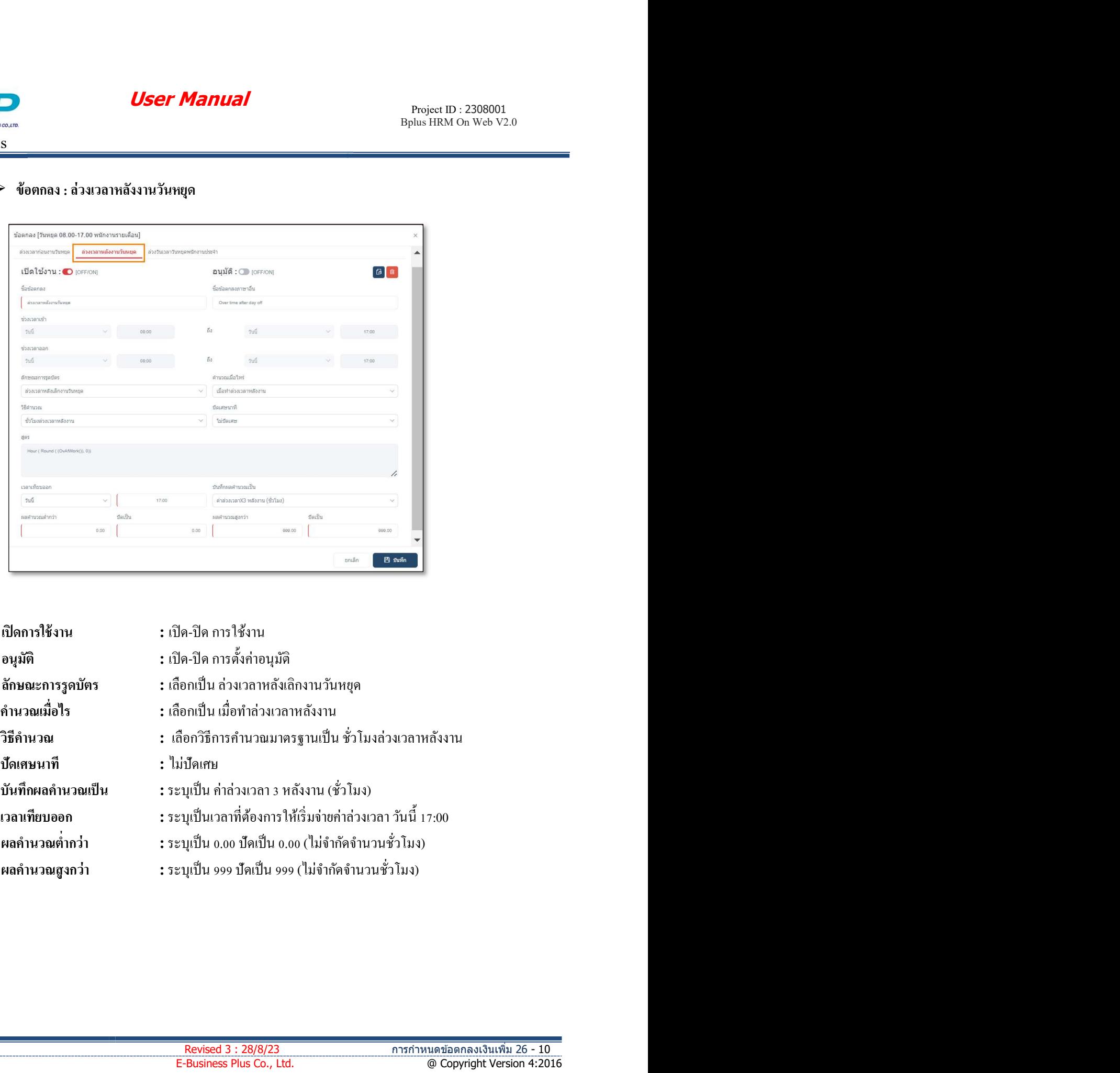

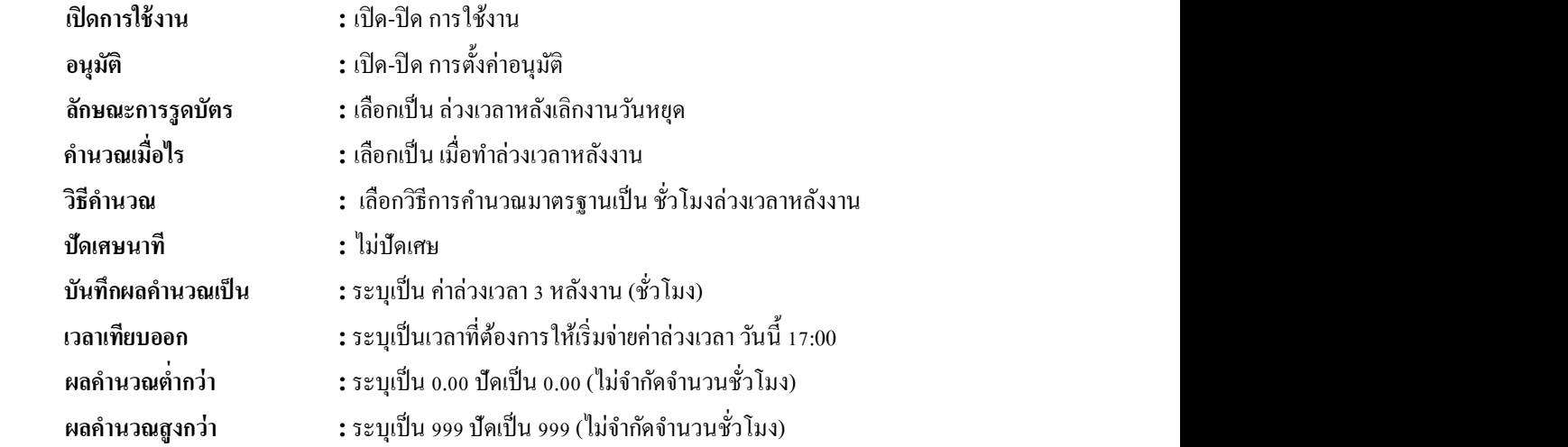

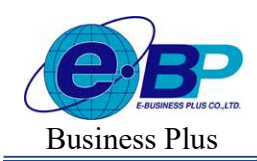

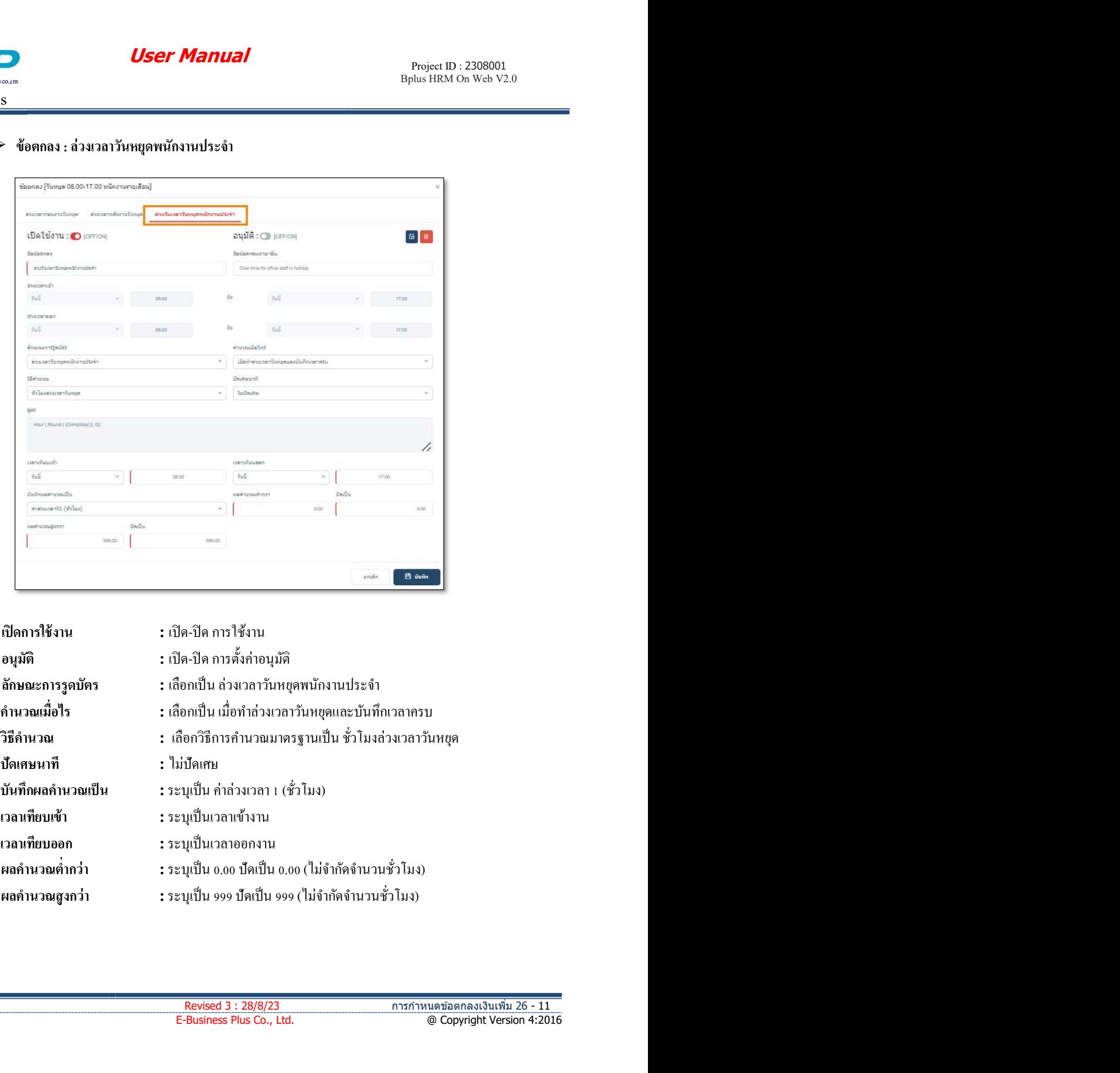

## $\triangleright$  ข้อตกลง : ล่วงเวลาวันหยุดพนักงานประจำ

![](_page_10_Picture_135.jpeg)

![](_page_11_Picture_0.jpeg)

Bplus HRM On Web V2.0

# ※ <u>ตัวอย่าง</u> ข้อตกลงเงินเพิ่มกะวันหยุดพนักงานรายวัน

 $\triangleright$  ข้อตกลง : ล่วงเวลาก่อนเข้างานวันหยุด

![](_page_11_Picture_134.jpeg)

![](_page_11_Picture_135.jpeg)

![](_page_12_Picture_0.jpeg)

Bplus HRM On Web V2.0

# ข้อตกลง : ล่วงเวลาหลังงานวันหยุด

![](_page_12_Picture_125.jpeg)

![](_page_12_Picture_126.jpeg)

![](_page_13_Picture_0.jpeg)

![](_page_13_Picture_131.jpeg)

### ข้อตกลง : ล่วงเวลาวันหยุดพนักงานรายวัน

![](_page_13_Picture_132.jpeg)